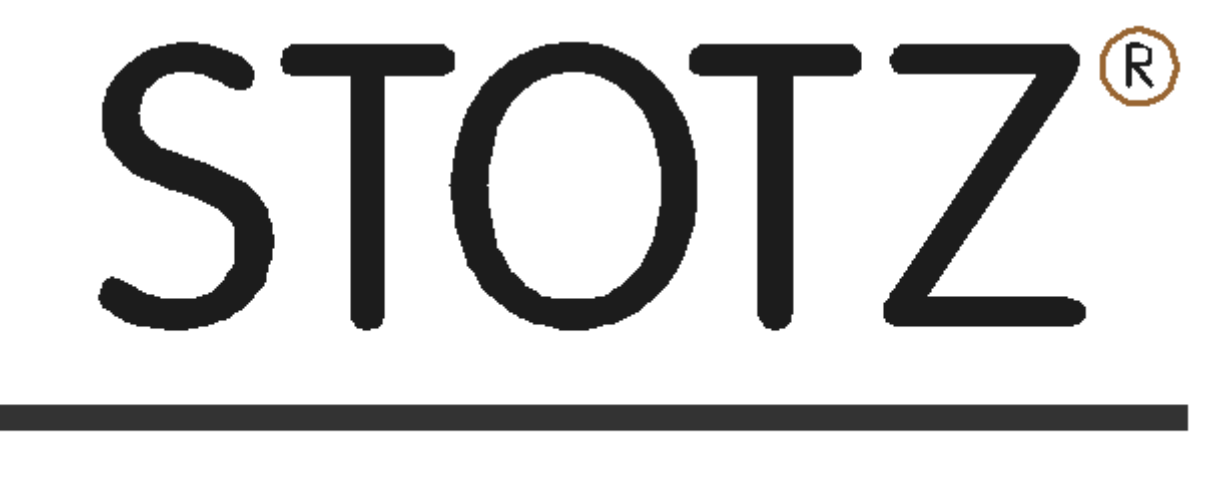

# <span id="page-0-0"></span>FEINMESSTECHNIK

**MSM User Manual**

Stotz Feinmesstechnik GmbH Hermann-Dreher-Straße 6 D-70839 Gerlingen

Telefon +49-(0)7156-9 49 04-0 Telefax +49-(0)7156-9 49 04-9

E-Mail: info@stotz.com Internet: www.stotz.com

# <span id="page-1-0"></span>**Content**

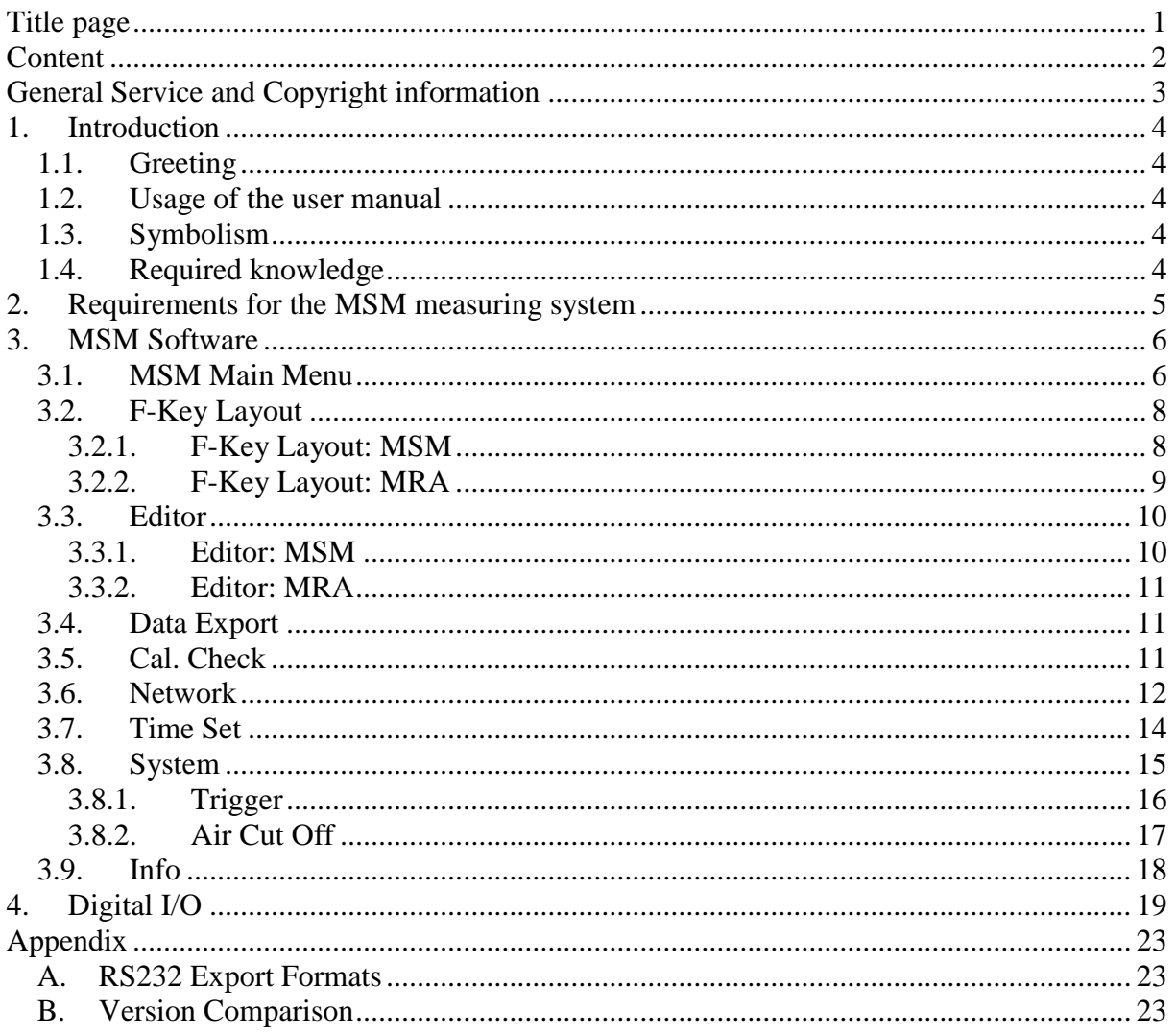

### <span id="page-2-0"></span>**Copyright information**

Copyright 2001-2016, STOTZ Feinmesstechnik GmbH. Released by the STOTZ Feinmesstechnik GmbH. All rights reserved.

### **Trademark**

All named trademarks in this user manual are used for the identification and can be the property of their respective owners.

### **Disclaimer**

The STOTZ Feinmesstechnik GmbH does not take responsibility for the use of the products and/or software mentioned in this user manual. In addition, no responsibility is taken if the use of the product breaches existing or future licencing or patent rights of third parties. The STOTZ Feinmesstechnik GmbH keeps the right to change the described products without prior notification.

### **Service**

All described components and products in this manual are subject to our quality control. The technical design assures a long life cycle and reliability.

If you have questions or ambiguities please contact the proper distributor or send your question directly per E-Mail to info@stotz.com

**STOTZ Feinmesstechnik GmbH** Hermann-Dreher-Str. 6 **D - 70839 Gerlingen Hotline:** +49 (0) 7156 - 94904 - 0 **E-Mail:** info@stotz.com **Internet:** [www.stotz.com](http://www.stotz.com/)

# <span id="page-3-1"></span><span id="page-3-0"></span>**1. Introduction**

### **1.1. Greeting**

We thank you for your trust in our SPC software and hardware products and are happy to welcome you as our new customer. During the selection of the components, we paid attention to a high functionality, easy handling, safety and reliability. By using a well-balanced hardware and software concept, we can present you with a forward-looking measurement technology.

### <span id="page-3-2"></span>**1.2. Usage of the user manual**

<span id="page-3-3"></span>For safety reasons you should familiarise yourself with the content of this manual **before** creating or modifying a program.

### **1.3. Symbolism**

In this text, symbols are used to improve the readability of the document and respectively point out all operating and safety conditions.

Symbol: Meaning:

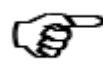

Please note!

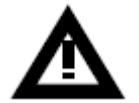

Warning!

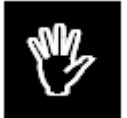

STOP (**Danger**)! Do not use the device in this way!

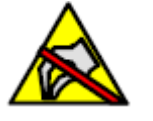

Warning, Parts susceptible to electrical discharge

### <span id="page-3-4"></span>**1.4. Required knowledge**

To successfully use this manual the following basics are required:

a) General knowledge of the measuring technology

# <span id="page-4-0"></span>**2. Requirements for the MSM measuring system**

## <span id="page-5-0"></span>**3. MSM Software**

MSM software is basically the same as MRA software, only the display resolution is smaller. This document is only describing parts that are different on MSM. To familiarize yourself with MRA software, please read the MRA User Manual.

### <span id="page-5-1"></span>**3.1. MSM Main Menu**

To open MSM main menu click on the middle header button on top of the display.

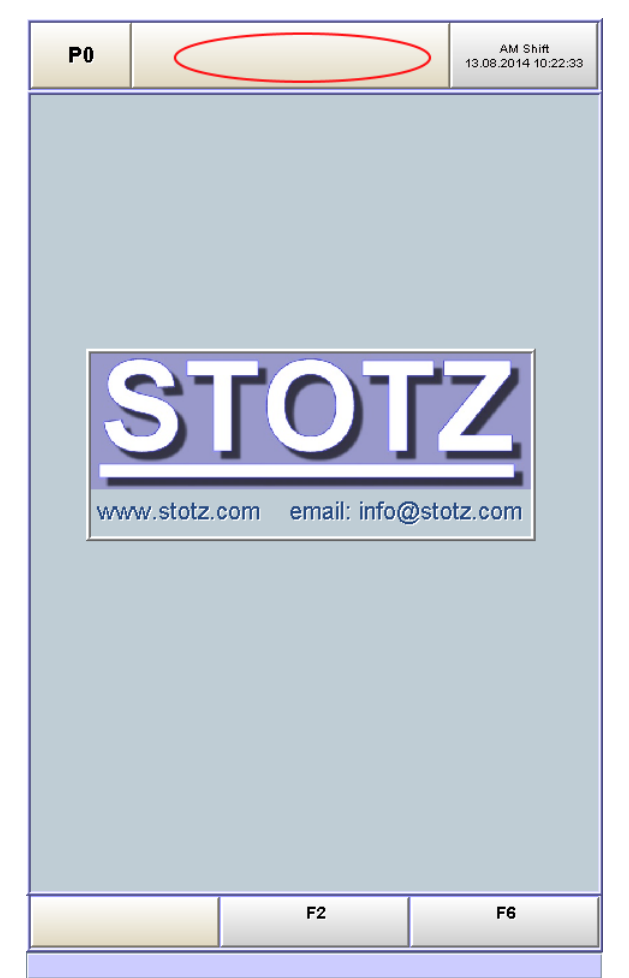

**Figure 1: MSM on start-up**

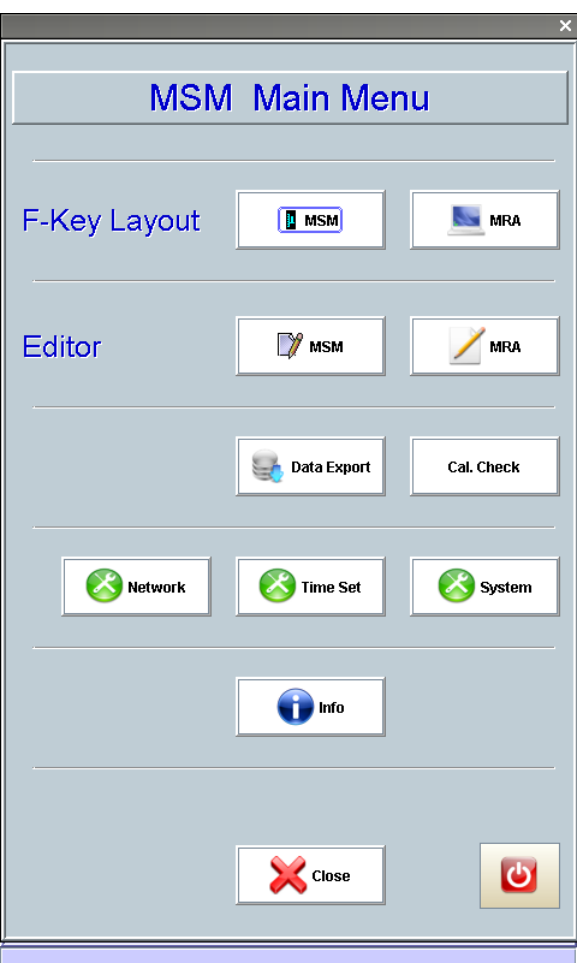

**Figure 2: MSM main menu**

Short description of functions in MSM main menu:

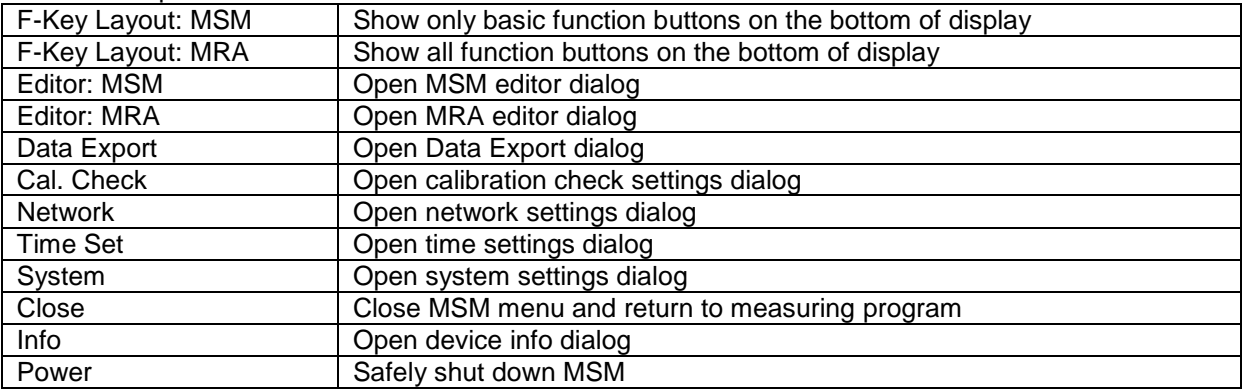

### <span id="page-7-0"></span>**3.2. F-Key Layout**

### **3.2.1. F-Key Layout: MSM**

<span id="page-7-1"></span>By default, MSM has three function buttons on the bottom of the display.

- Start Starts and stops measuring. (Label changes to "Stop" when measuring is running).
- F2 Display+ Toggles display in case there are more than one display assigned to the current measuring / calibration group
- F6 Calibrate Starts calibration

The number and the function of these buttons can be changed by Stotz to reflect the customer needs.

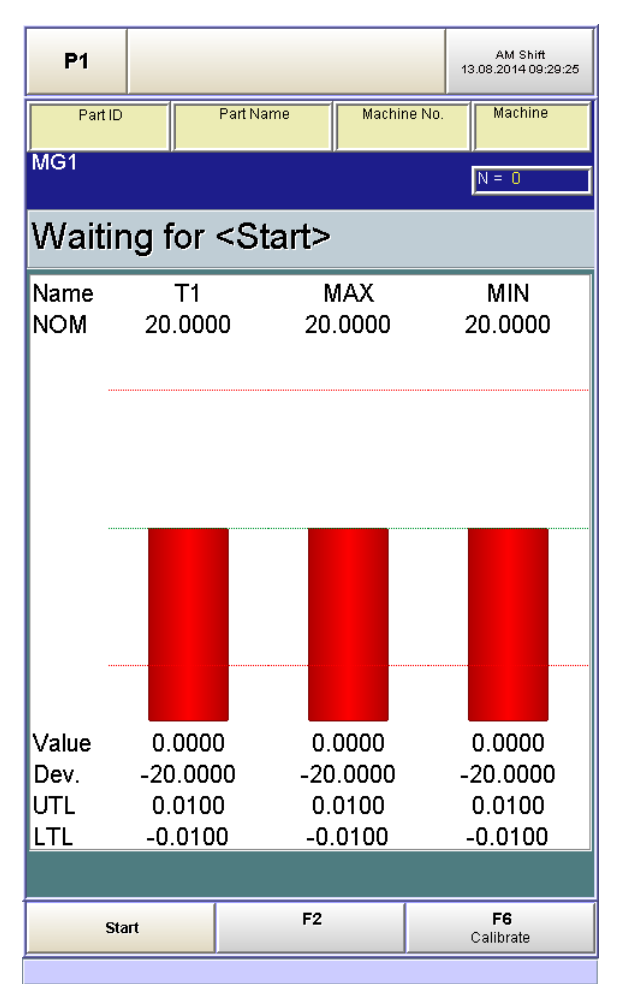

**Figure 3: MSM F-Key layout**

### **3.2.2. F-Key Layout: MRA**

<span id="page-8-0"></span>MRA function key layout can be used to access all options that are available in MRA software. Description of each function key is available in MRA User Manual section 4.

| P <sub>1</sub>              |                 |              |                           | AM Shift<br>13.08.2014 09:29:11 |  |  |  |  |  |
|-----------------------------|-----------------|--------------|---------------------------|---------------------------------|--|--|--|--|--|
| Part ID                     |                 | Part Name    | Machine No.               | Machine                         |  |  |  |  |  |
| $\overline{MG1}$            |                 |              |                           | $N = 0$                         |  |  |  |  |  |
| Waiting for <start></start> |                 |              |                           |                                 |  |  |  |  |  |
| Name                        | T1              | <b>MAX</b>   |                           | <b>MIN</b>                      |  |  |  |  |  |
| <b>NOM</b>                  | 20.0000         | 20.0000      |                           | 20.0000                         |  |  |  |  |  |
|                             |                 |              |                           |                                 |  |  |  |  |  |
|                             |                 |              |                           |                                 |  |  |  |  |  |
|                             |                 |              |                           |                                 |  |  |  |  |  |
|                             |                 |              |                           |                                 |  |  |  |  |  |
|                             |                 |              |                           |                                 |  |  |  |  |  |
|                             |                 |              |                           |                                 |  |  |  |  |  |
|                             |                 |              |                           |                                 |  |  |  |  |  |
|                             |                 |              |                           |                                 |  |  |  |  |  |
| Value                       | 0.0000          | 0.0000       |                           | 0.0000                          |  |  |  |  |  |
| Dev.                        | $-20.0000$      | -20.0000     |                           | $-20.0000$                      |  |  |  |  |  |
| UTL.                        | 0.0100          | 0.0100       |                           | 0.0100                          |  |  |  |  |  |
| LTL                         | $-0.0100$       | $-0.0100$    |                           | $-0.0100$                       |  |  |  |  |  |
| F <sub>1</sub>              | F <sub>2</sub>  | F3<br>Info   | F4                        | F5<br><b>Statistics</b>         |  |  |  |  |  |
| Start                       | F6<br>Calibrate | F7<br>Delete | F <sub>8</sub><br>HW-Test | F <sub>9</sub>                  |  |  |  |  |  |

**Figure 4: MRA F-Key layout**

### <span id="page-9-0"></span>**3.3. Editor**

### **3.3.1. Editor: MSM**

<span id="page-9-1"></span>MSM editor is the fastest way to change program data or feature properties. To change the properties user level of at least "2" is required. If the current user is of a lower level, a dialog prompting for user name and password is shown when MSM editor button is clicked.

Which features and which feature properties are shown in the menu is configurable through MRA menu. This is described in MRA User Manual in section 5.7.2.

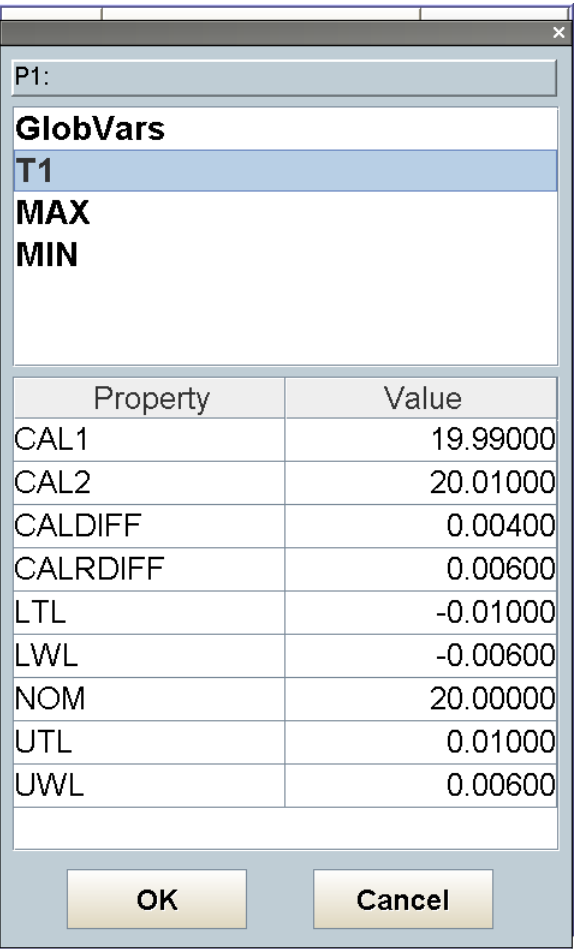

**Figure 5: MSM editor**

### **3.3.2. Editor: MRA**

<span id="page-10-0"></span>MRA editor is described in MRA User Manual. All functions described there are also available on MSM.

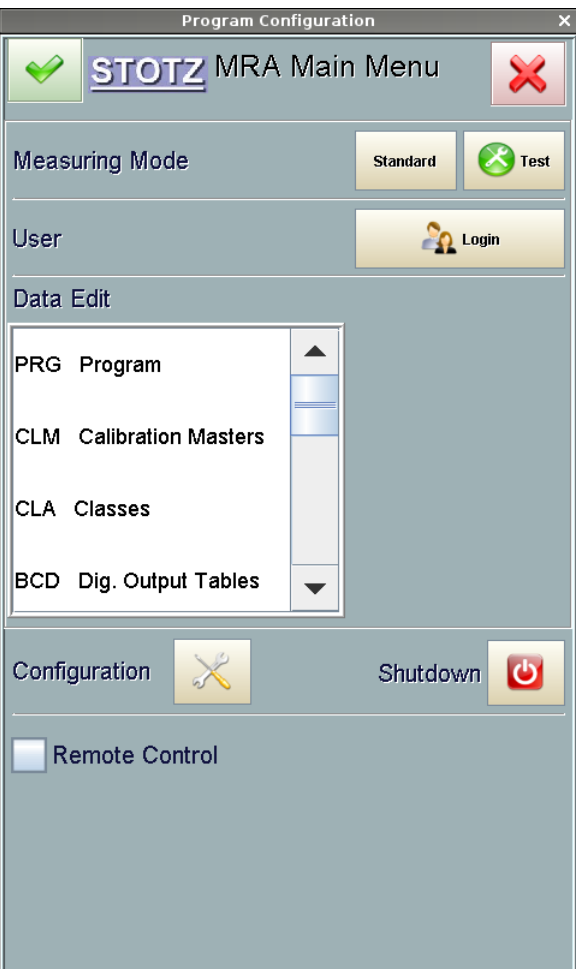

**Figure 6: MRA editor**

### <span id="page-10-1"></span>**3.4. Data Export**

<span id="page-10-2"></span>Data export is described in MRA User Manual in section 5.6.4.

### **3.5. Cal. Check**

Calibration check dialog is described in MRA User Manual in section 4.2.

### <span id="page-11-0"></span>**3.6. Network**

If MSM is connected to a computer network, network dialog can be used to change network settings. Some of these settings are available if optional modules are ordered. User level "4" is needed to change these settings.

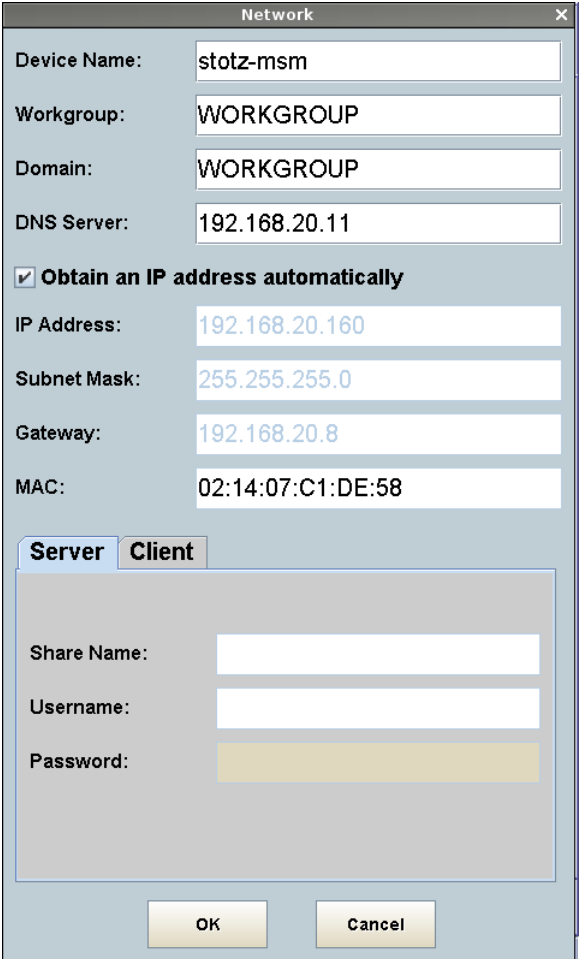

**Figure 7: Network settings**

#### Parameter description:

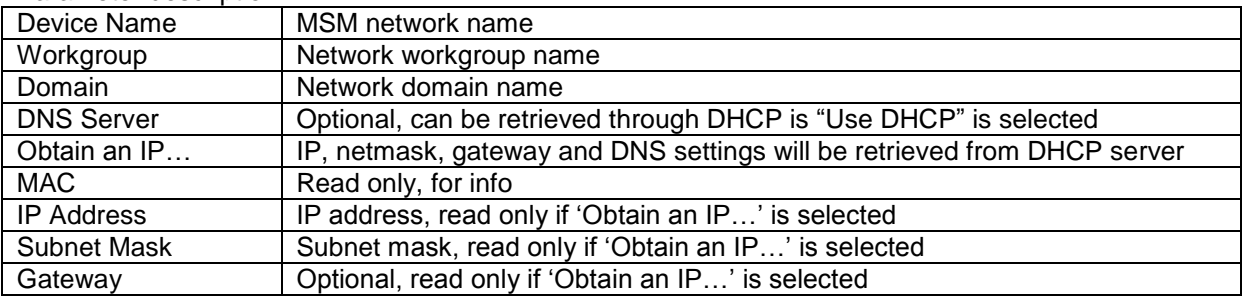

If Network File Server option is installed, user can access measurement values files on the USB memory stick, which is connected to the MSM, through network. On the Server tab, the name of the shared USB folder, with user name and password can be specified. If user name field is left empty, guest access without password is enabled.

If Network File Client option is installed, which enables MSM to save measurement values to a shared folder on a customer network, tab Client is also available.

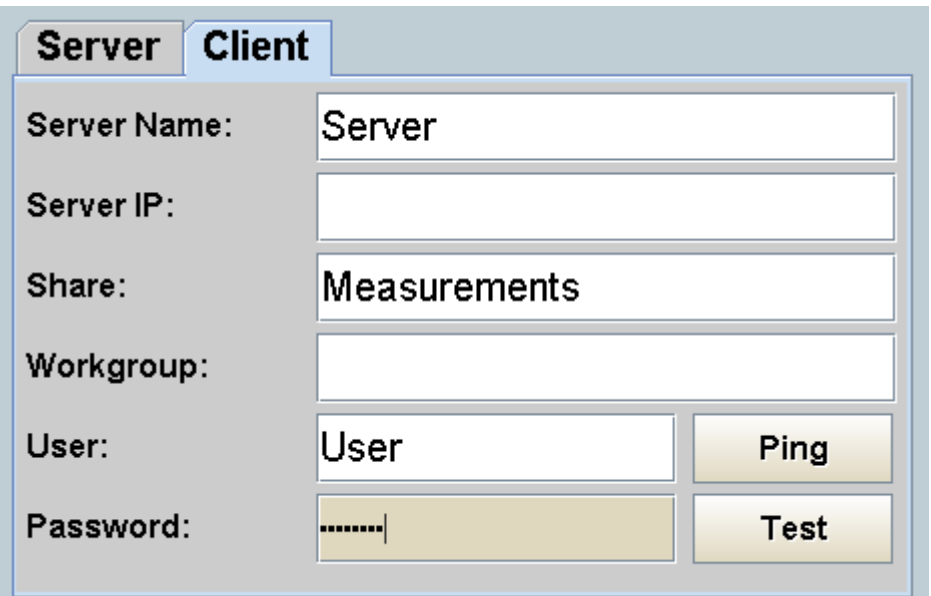

**Figure 8: File client settings**

#### Parameter description:

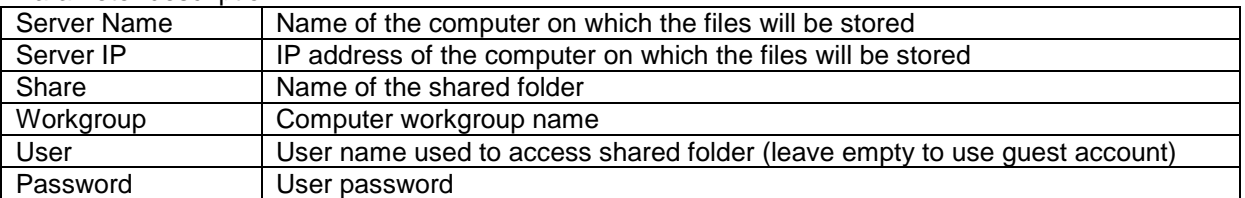

To test the configuration, click on the "Test" button. A dialog will be shown indicating if the configuration is valid. In case of an error, please check the settings and try again. Ping button is used to test the physical connection to the server. Depending on the server firewall configuration it is possible that ping will fail regardless if the network settings are OK or not.

### <span id="page-13-0"></span>**3.7. Time Set**

Time Set dialog is used to adjust date and time on the device. In addition, user can change date and time format shown on the top right corner of the display. User level "2" is needed to adjust date and time.

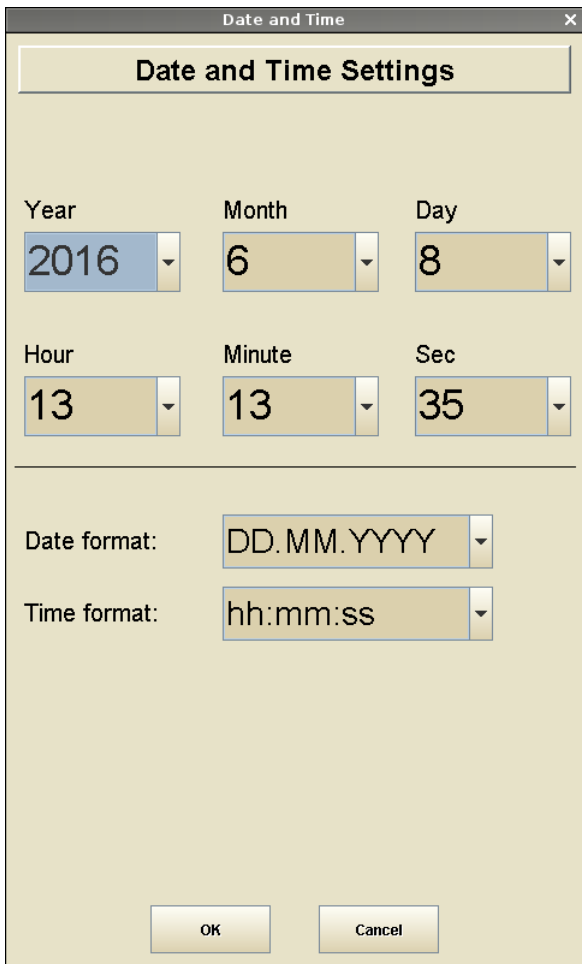

**Figure 9: Setting date and time**

### <span id="page-14-0"></span>**3.8. System**

In system dialog, several system settings can be changed. User level "4" is needed to change these settings.

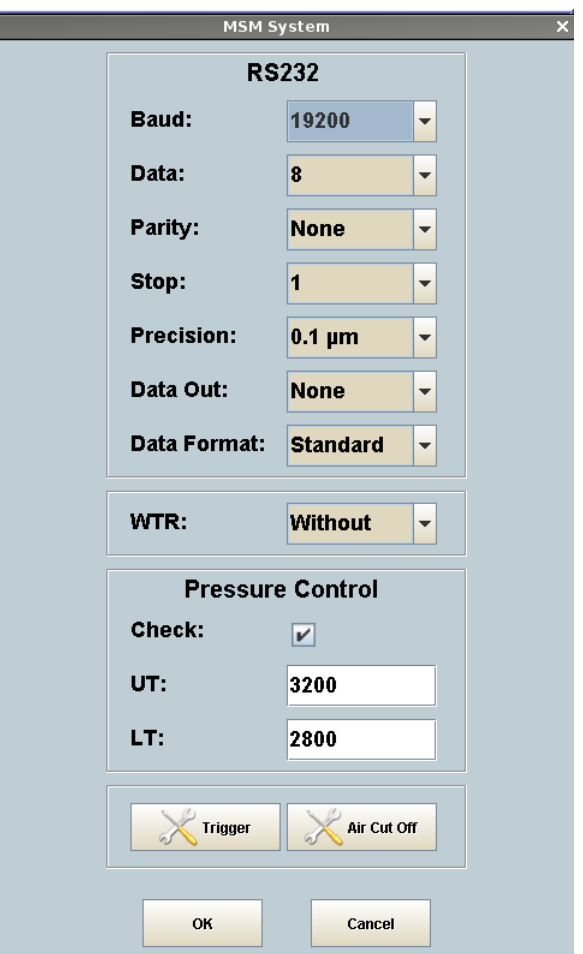

**Figure 10: System settings**

#### **RS232**

MSM can send values over RS232 connection. The parameters for the RS232 connection are set with baud, data, parity and stop settings. Precision determines the number of decimal places that are sent. Data Out has following options:

- None No RS232 data export
- Meas. End Values are sent after the measurement is finished
- Constant Values are sent with each sample

Data Format has following options:

- Standard
- Extended
- Mitotoyo
- User

Example for each format is shown in [Appendix A.](#page-22-1)

#### **WTR**

WTR setting is used to configure if external operator box is used to select active program. WTR has following options:

- Without program selection through top left button on the display
- With program selection through operator box

#### **Pressure Control**

If 'Check' checkbox is selected, then MSM will check if the input air pressure is inside limits specified in 'UT' (upper tolerance) and 'LT' (lower tolerance) fields when measuring or calibration starts and will notify the user in case that air pressure is not inside specified limits.

#### **3.8.1. Trigger**

<span id="page-15-0"></span>If automatic triggering is used to start/stop the measuring or calibration, this dialog can be used to adjust the trigger levels. Column description:

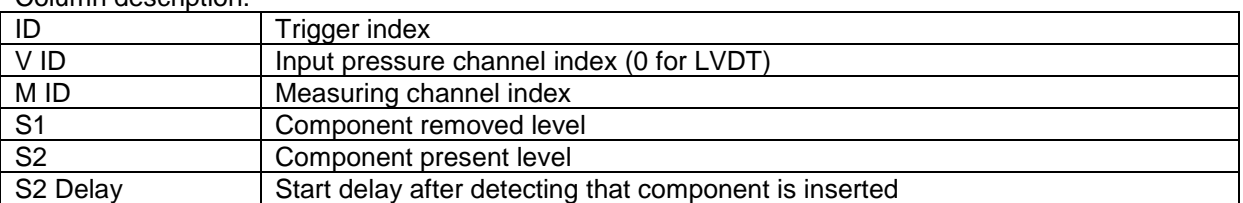

|                             |      |                 | <b>Triggers</b> |                | ×             |  |
|-----------------------------|------|-----------------|-----------------|----------------|---------------|--|
| ID                          | V ID | M <sub>ID</sub> | S <sub>1</sub>  | S <sub>2</sub> | S2 Delay (ms) |  |
| 1                           | 1    | 2               | 0.150           | 0.200          | 1000          |  |
| 2                           | 1    | 3               | 0.150           | 0.200          | 1000          |  |
| 3                           | 1    | 4               | 0.150           | 0.200          | 1000          |  |
| 4                           | 1    | 5               | 0.150           | 0.200          | 1000          |  |
| 5                           | 0    | 6               | $-0.7$          | $-0.5$         | 1000          |  |
| 6                           | ٥    | 7               | $-0.7$          | $-0.5$         | 1000          |  |
| <b>Test</b><br>OK<br>Cancel |      |                 |                 |                |               |  |

**Figure 11: Trigger settings**

To test the settings click on the 'Test' button.

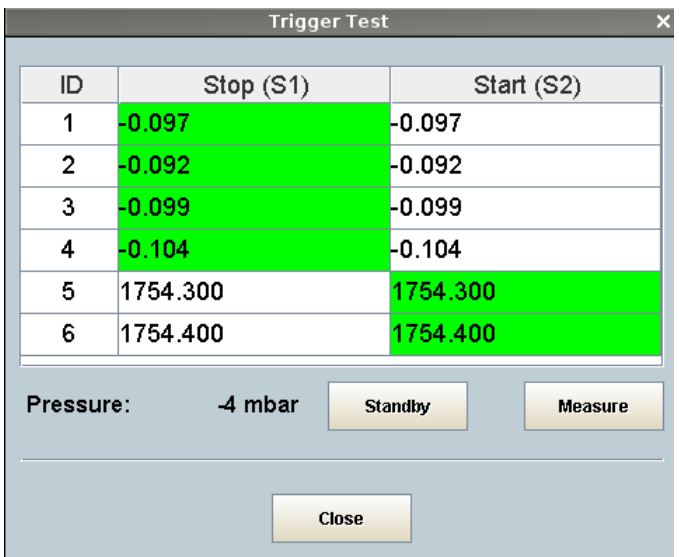

**Figure 12: Trigger test**

Here you can test if the component is recognized when inserted or removed from gauge with standby or standard measuring pressure. Green cell marks if start or stop trigger is recognised. 'Stop' will be recognised if channel value is smaller than S1 and 'Start' will be recognized if channel value is bigger than S2.

#### **Configuring Triggers**

If the device is not equipped with air cut off or if it is not used, make sure that pressure is approximately 3000 mbar, remove component from gauge and check if 'Stop' cell is green. If not, adjust the S1 value to be bigger than value shown in cell. When 'Stop' is working OK, insert the component into / onto gauge and check if 'Start' cell is green. If not, adjust S2 value to be smaller than value shown in cell.

In case that air cut off is used, follow these steps:

- 1. Remove all components
- 2. Click on 'Standby' button
- 3. Check that pressure is approximately 500 mbar
- 4. Insert the component into / onto gauge
- 5. If Start cell is not green adjust S2 value to be smaller than value shown in cell
- 6. Click on 'Measure' button
- 7. Check that pressure is approximately 3000 mbar
- 8. Remove the component
- <span id="page-16-0"></span>9. If Stop cell is not green adjust S1 value to be bigger than value shown in cell

### **3.8.2. Air Cut Off**

If MSM is equipped with air cut off, user can select if it is used by selecting 'Standby Pressure Enabled' checkbox. User can also adjust standby pressure limits and delays after measuring pressure is turned on or off for each measuring channel.

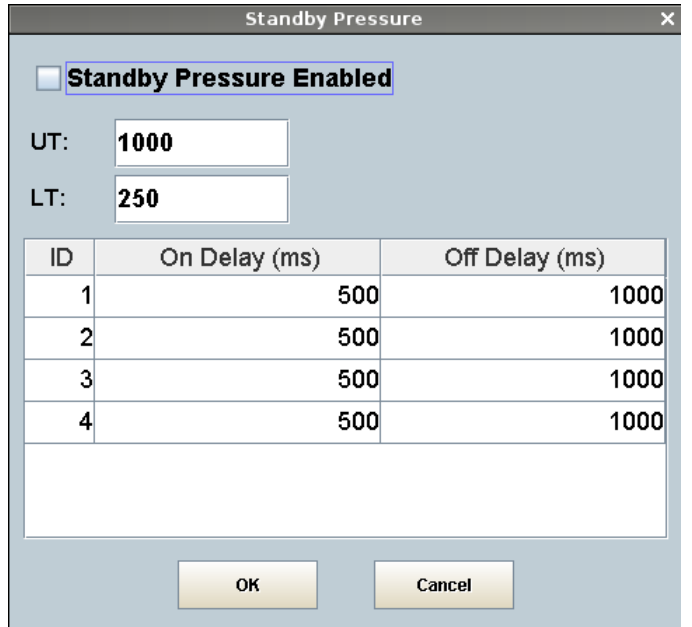

**Figure 13: Standby pressure settings**

### <span id="page-17-0"></span>**3.9. Info**

Info dialog shows basic device information and it can be used to add licenses to turn on specific modules. Usually the device comes preconfigured with necessary licenses, but in case that customer needs changes after some time, he can order a new license. In order to create a new license, Stotz needs the device ID. It is shown in the "License ID" field. To save it to a file, connect a USB stick to the device and click on the button with "Save" icon. When you receive the new license file, copy it to USB stick and connect it to the device. Click on the "Add License" button and select the new license file.

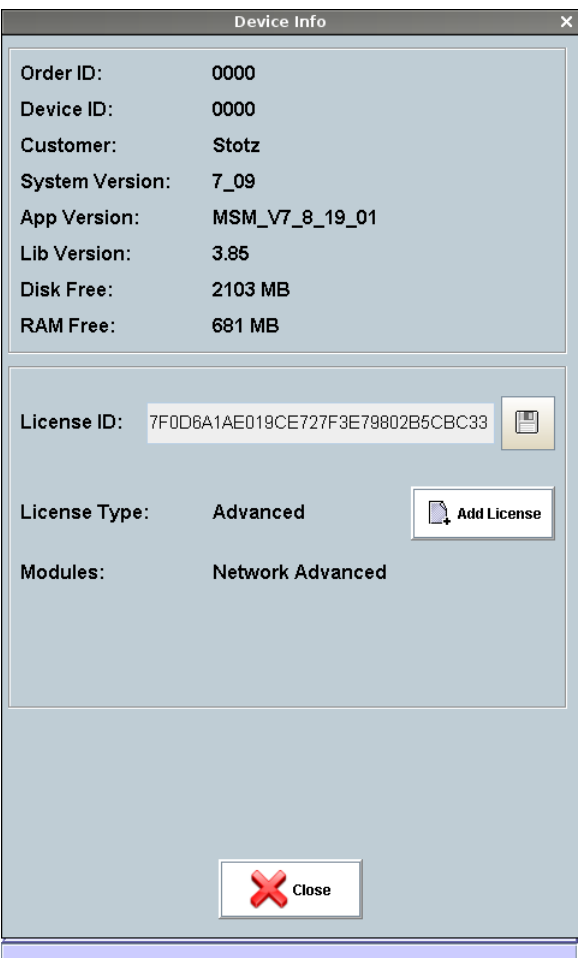

**Figure 14: Info dialog**

# <span id="page-18-0"></span>**4. Digital I/O**

MSM can be configured to set measurement status on digital outputs and the measuring can be started and stopped over digital inputs so it can be used in simple automation projects. To enable digital I/O control in the current program, open MSM Main Menu by clicking on the middle

top button and click on 'MRA' editor button. Make sure that you are logged in with user that is at least level 3 and then select 'PRG Program' in the list and click on the 'Edit' button. If 'Program Data' tab is not shown click on 'PRGData' button on the left and select 'Control' tab on the

bottom. Click on the 'Control Format' field so it gains focus and then click on the 'Open' button on the top.

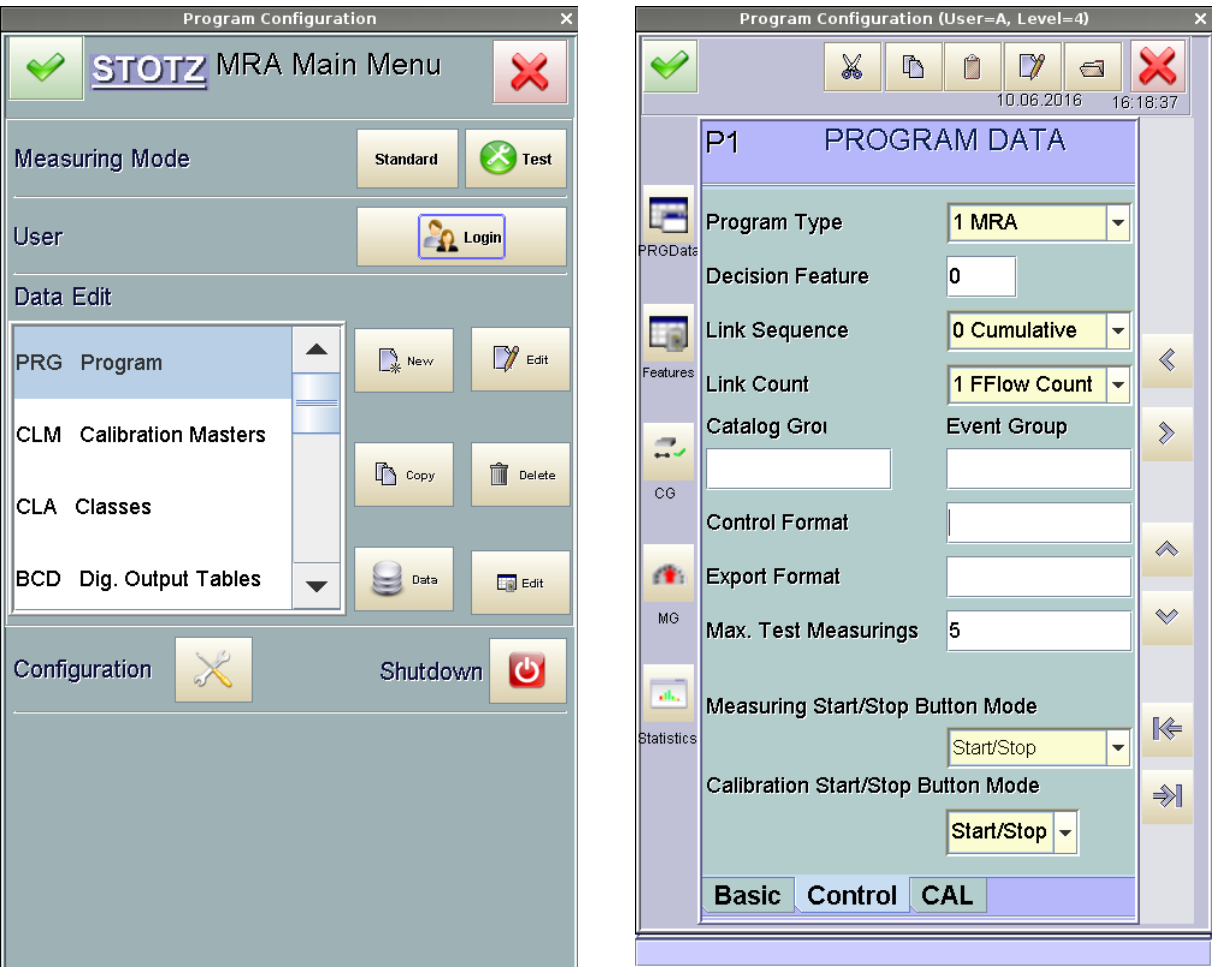

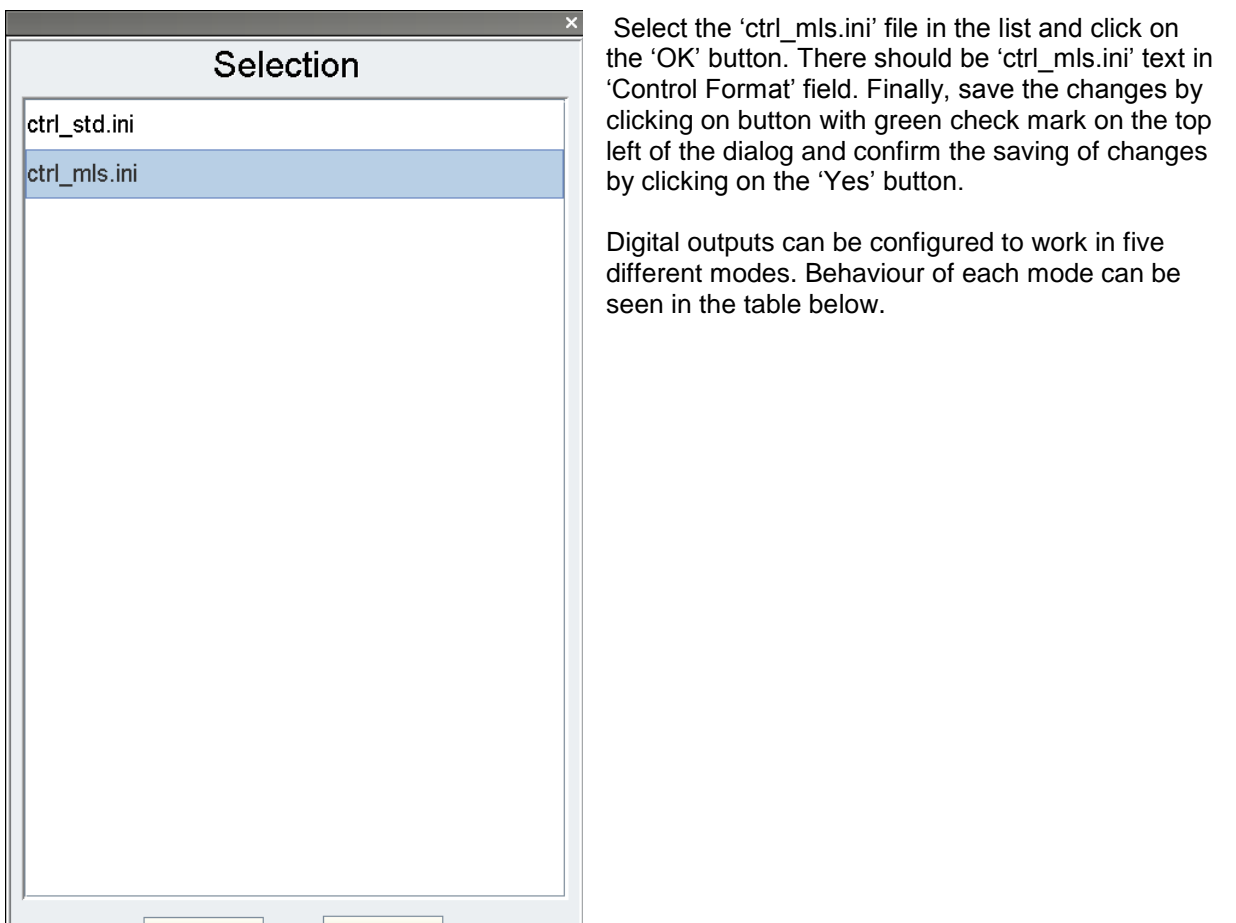

#### Digital inputs:

**OK** 

Cancel

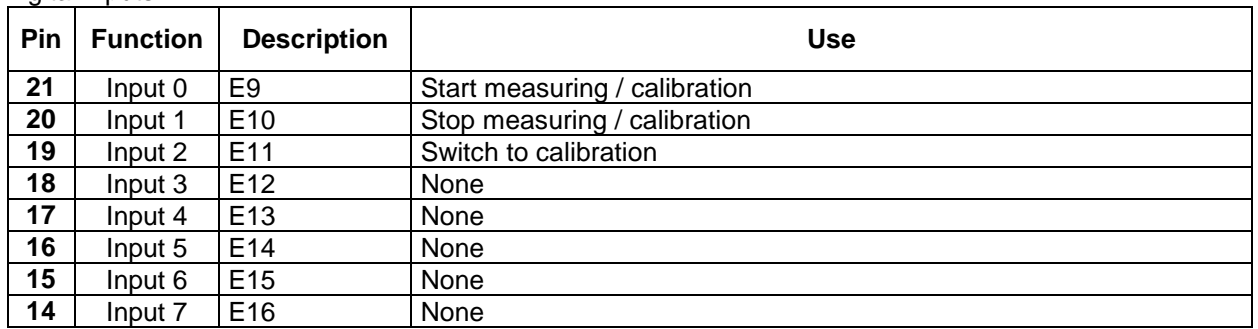

#### Digital outputs:

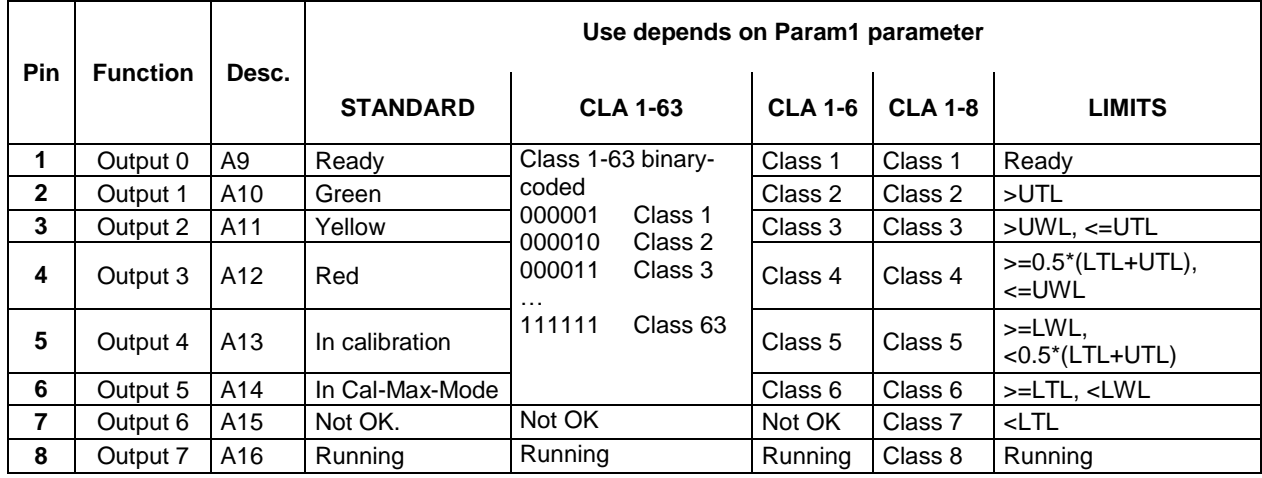

By default, 'Standard' mode is active. To change the mode select the 'USR User INI Files' in the MRA Main Menu and click on the 'D-Manager' button. Select the 'ctrl\_mls.ini' file and click on 'OK' button.

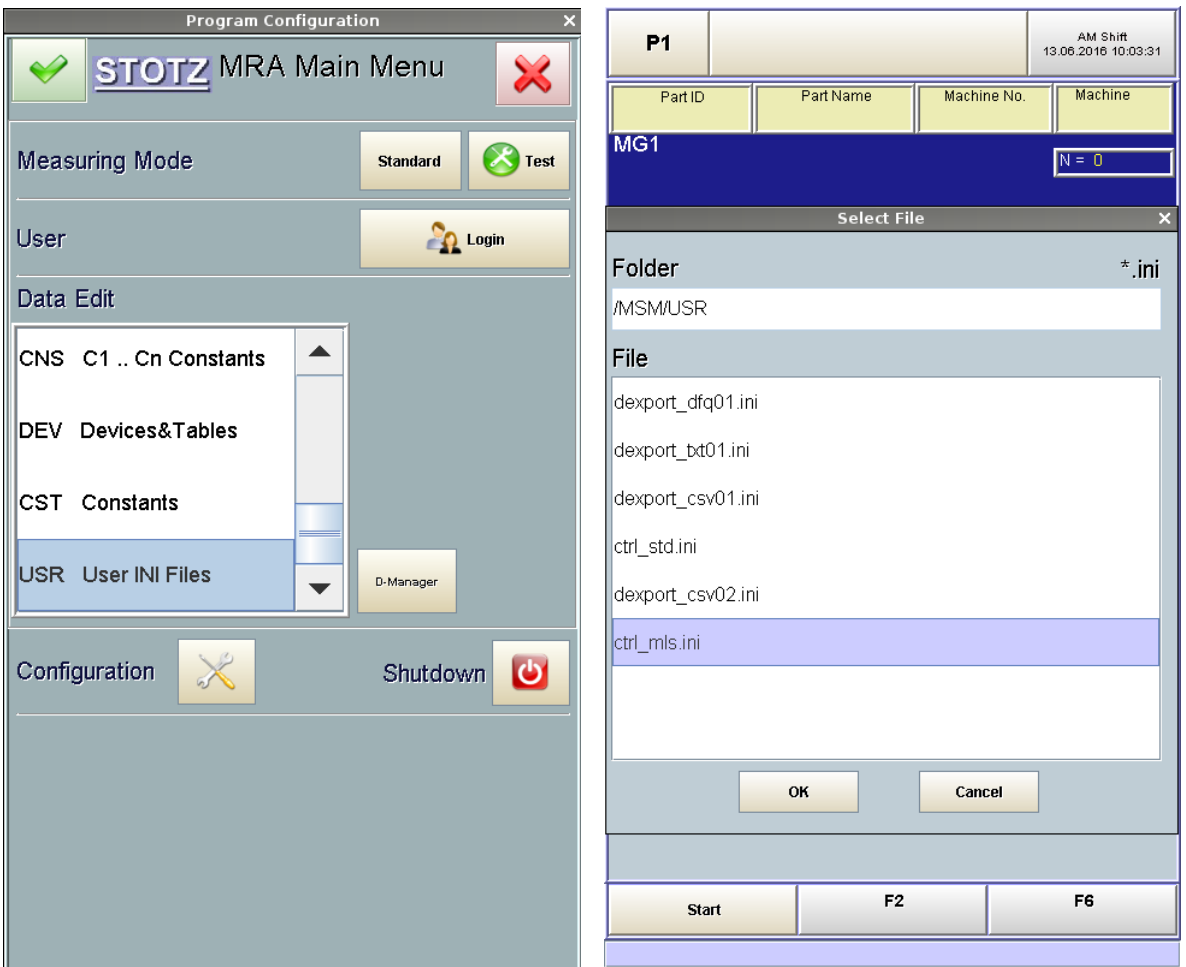

Select the 'Settings' section and click on the 'Edit' button.

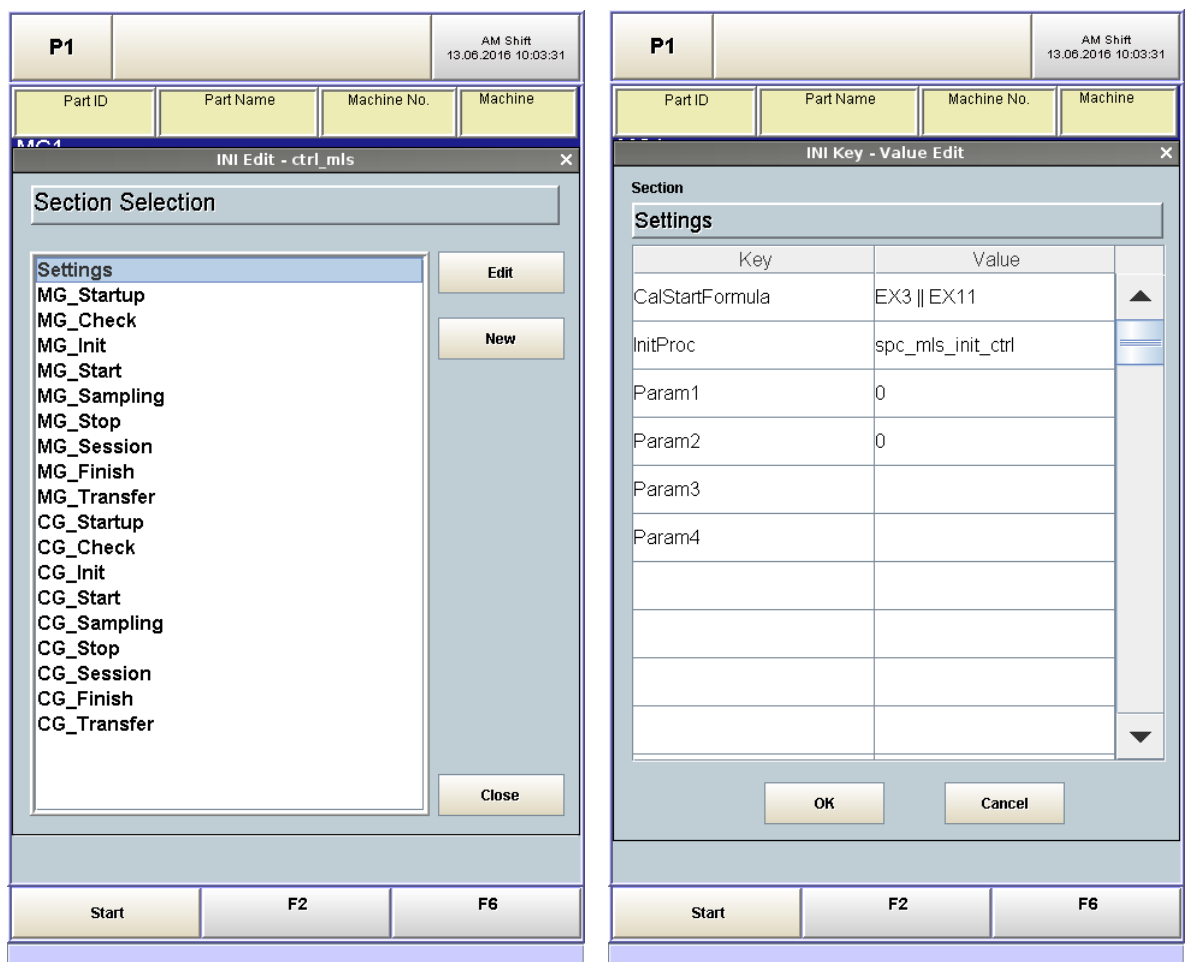

To change the output mode change the value of 'Param1' parameter. The following values can be used:

- $\bullet$  0 Standard
- $-1 CLA 1-63$
- $-2 CLA 1-6$
- $-3 CLA 1-8$
- $\bullet$  4 Limits

Value of Param2 changes the behavior of Green, Yellow and Red signals. The following values can be used:

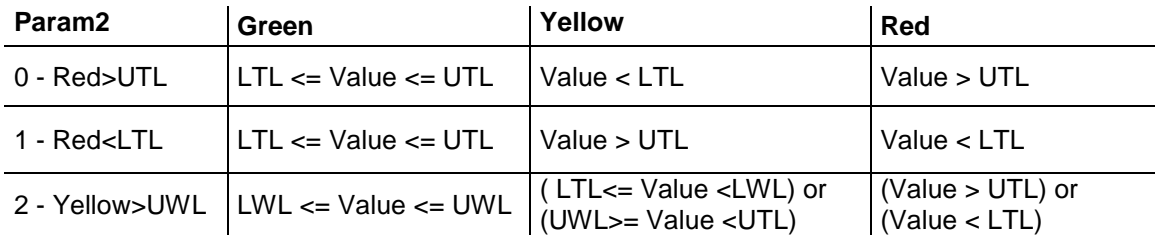

# <span id="page-22-0"></span>**Appendix**

### <span id="page-22-1"></span>**A.RS232 Export Formats**

#### **Standard**

M1=19.9777 M1.DEV=-0.0223

#### **Extended**

M1=20.0029 M1.DEV=0.0029 M1.MIN=0.0029 M1.MAX=0.0116 M1.MEAN=0.0071

#### **Mitutoyo**

+019.9823

Each line in Standard and Extended formats is terminated with carriage return and line feed characters (\r\n). In Mitutoyo format only line feed character is used (\n). If more than one feature is exported then additional carriage return character (\r) is sent at the end when Mitutoyo format is used.

### <span id="page-22-2"></span>**B. Version Comparison**

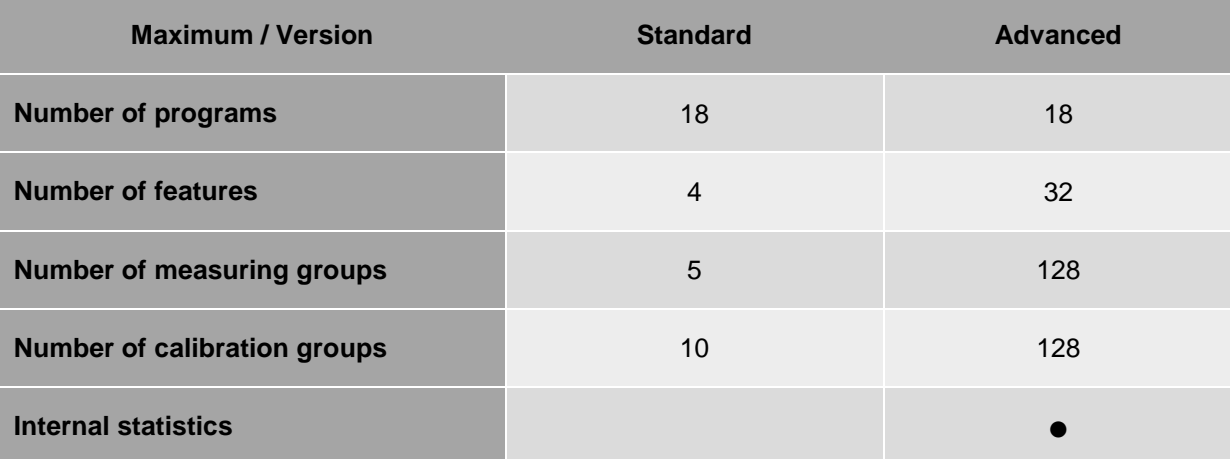